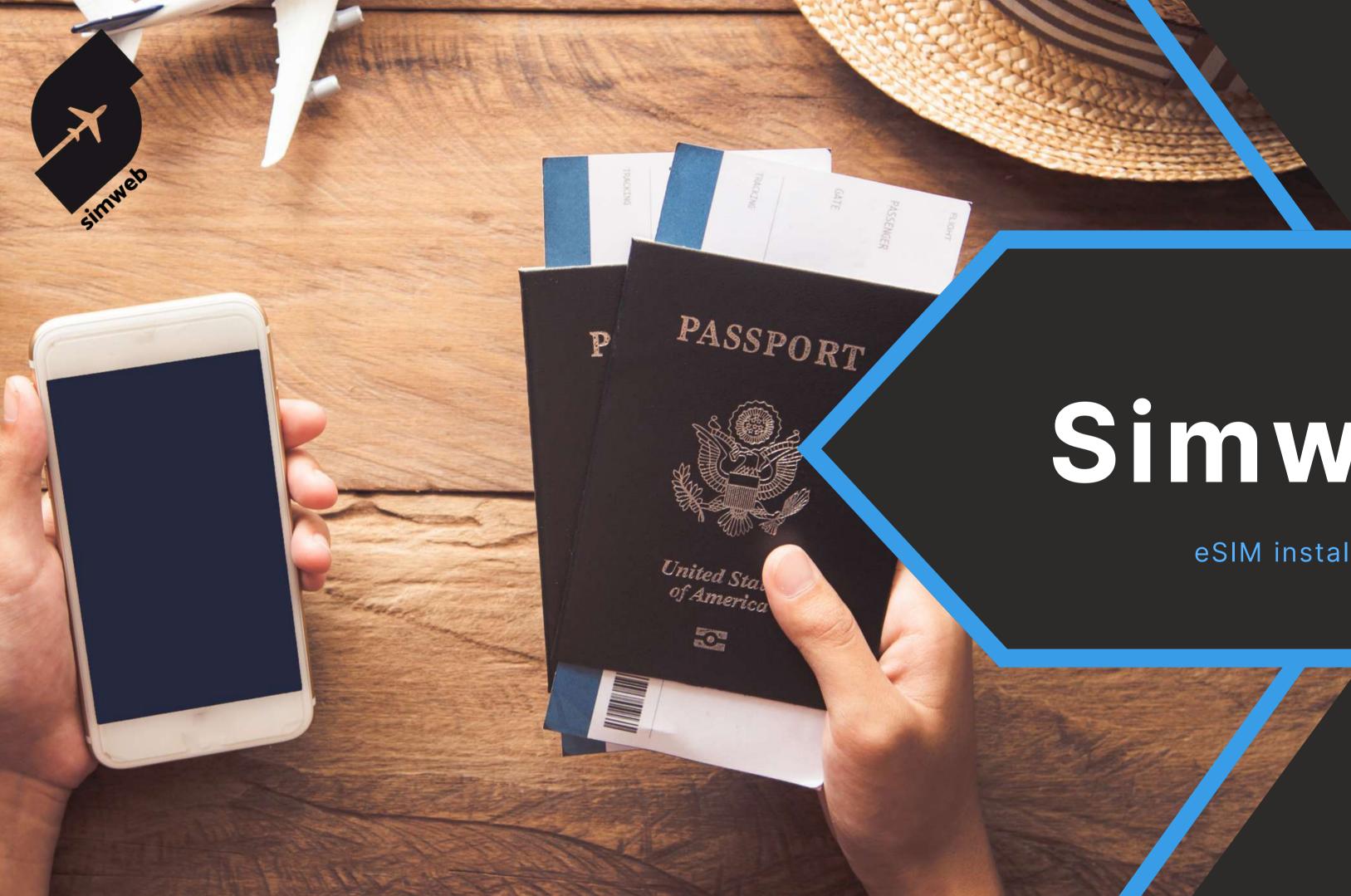

# Simweb

### eSIM installation manual

**By Sim To World** 

### CONTENTS

| <b>IOS INSTALLATION</b>    |    |
|----------------------------|----|
| MANUAL CODE INSTALLATION   | 7  |
| QR CODE INSTALLATION       | 9  |
| USAGE TRACKING AND TOP-UPS | 11 |

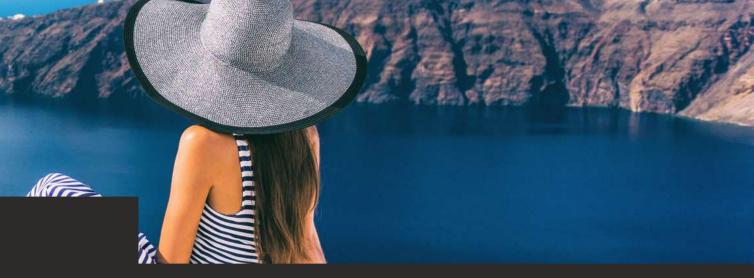

### ANDROID INSTALLATION

#### ......MANUAL CODE INSTALLATION

#### ......QR CODE INSTALLATION

#### .....USAGE TRACKING AND TOP-UPS

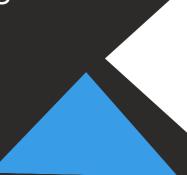

### **OUR ADVICE**

It is important to carry out the installation while connected to the internet, in one go without changing interfaces (this may take a few seconds), and to follow all the steps through to complete activation.

**Installing the eSIM card** will activate the temporary plan timeout. You must also be connected to the internet for the plan to apply to your Simweb eSIM card.

**Our advice:** Install your eSIM card the day before you leave, using your wifi network or your main SIM's internet connection. You can also activate it on arrival using the airport wifi network.

**You don't need to do a thing to recharge your card.** When your eSIM card is properly installed in your phone, the top-up will automatically be applied to your card, activating the latter's provisional time limit. Here too, an Internet connection is required.

**Our advice:** In the same way as for the first installation, order the top-up the day before or on the day you need it.

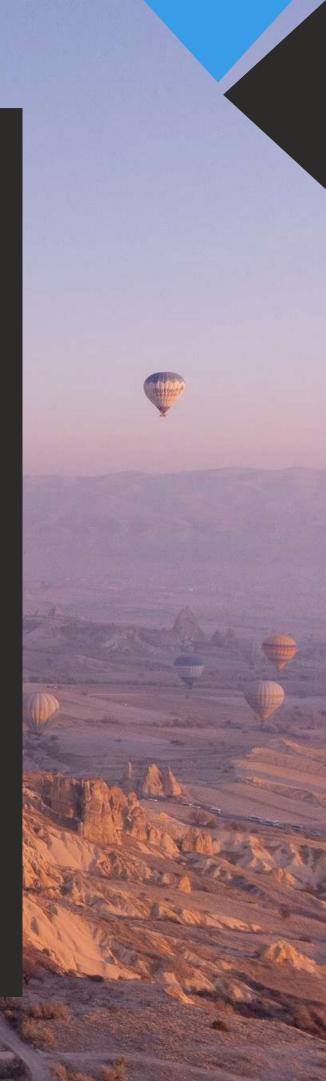

### Manual code installation (1/2)

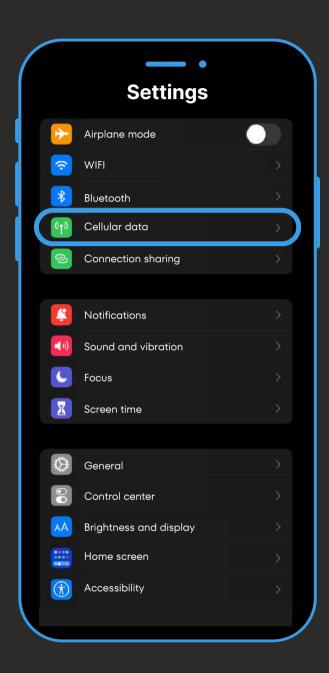

Open "Cellular data" from your smartphone settings.

| - •        |                      |
|------------|----------------------|
| lular data | Cellu                |
|            | Cellular data        |
|            | Options              |
| ng         | Connection sharing   |
|            |                      |
|            | Network selection    |
|            | WIFI calls           |
|            | On other devices     |
| vork       | Cellular data networ |
|            | Operator service     |
|            | SIM card PIN         |
|            | Add en eSIM card     |
|            | Cellular data        |
| 72 GB      | Current period       |
|            |                      |
|            | Cellular data        |

Then click on "Add an eSIM card".

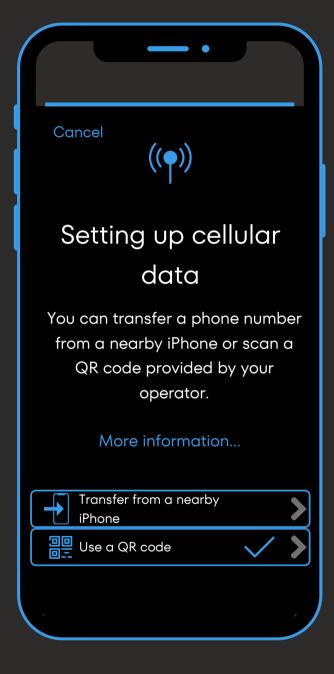

Once on this window, click on "Use a QR code".

### Manual code installation (2/2)

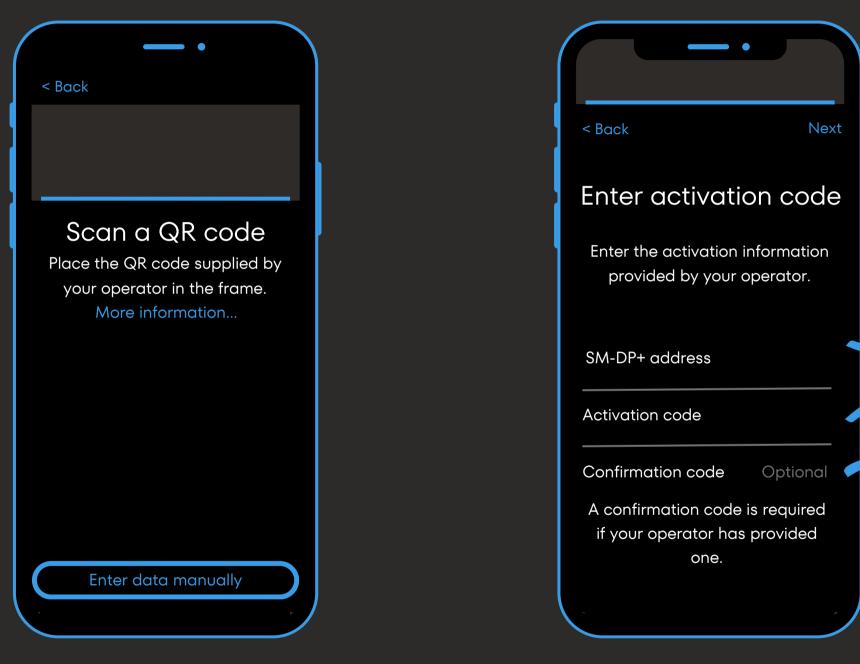

Once on this window, enter the manual code received with the QR code, then click Next.

Then click on "Enter data manually".

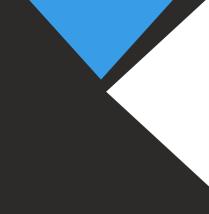

#### 

In "SM-DP+ address", enter the text between the two \$ symbols of the activation code. In this example, it's the X series.

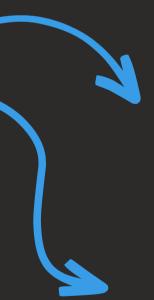

In "Activation code" enter the text following the second \$ symbol of the activation code. In this example, it's the Z series.

No confirmation code is required with Simweb.

For the rest of the installation, go to step 2 on the next page.

# GR code installation (1/3)

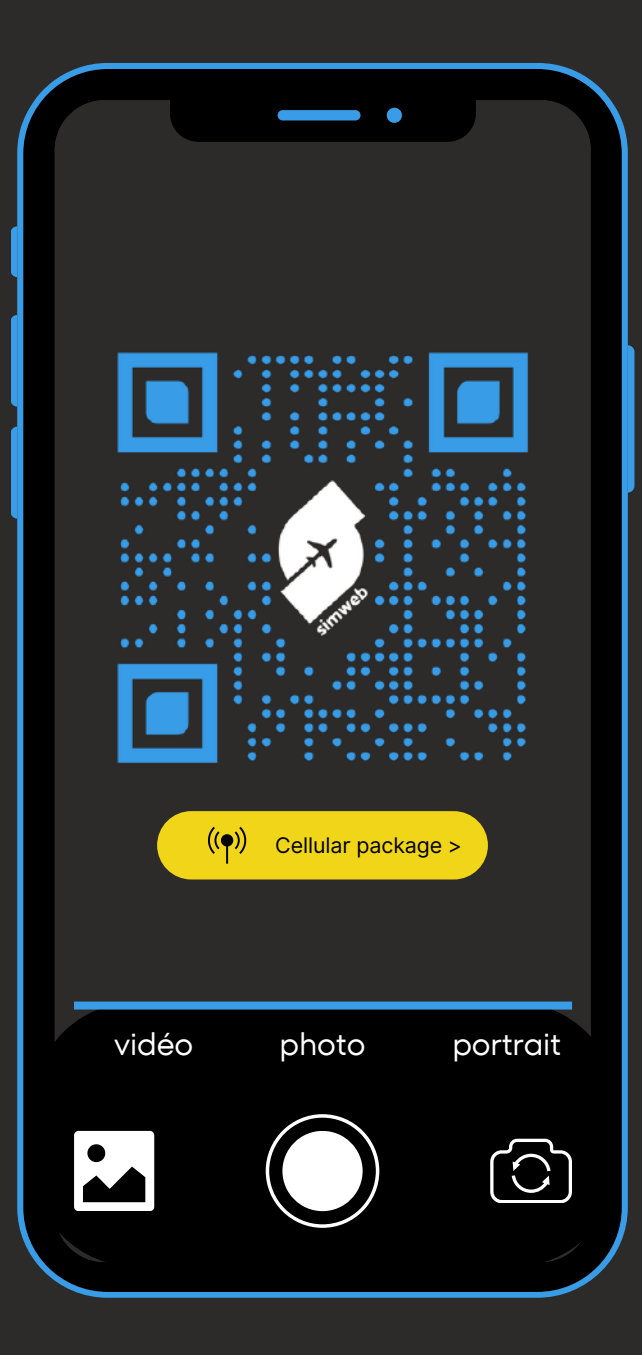

Scan the QR code received by e-mail, then click on the "Cellular package" tab.

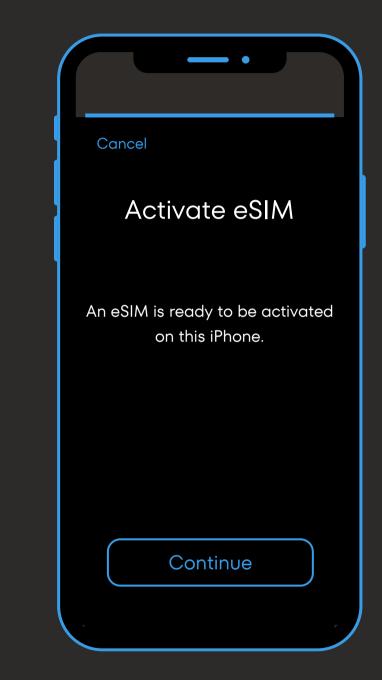

Activate your eSIM card by clicking on "continue", then wait a few seconds.

| <b>((</b> ●))                                 |
|-----------------------------------------------|
| Cellular package<br>configuration<br>complete |
| Your eSIM is now activated on this iPhone.    |
| OK                                            |

Your eSIM card is now installed. Click on "OK".

### QR code installation (2/3)

| < Back                                                                                                   |
|----------------------------------------------------------------------------------------------------|
| Default number                                                                                           |
| Your default number is used to make<br>calls or send messages to people who<br>are not in your contacts. |
| You can assign a preferred number to<br>your contacts at any time in the<br>Contacts app.                |
| Principal                                                                                                |
| Secondary                                                                                                |
| Continue                                                                                                 |
|                                                                                                    |

Select your main number as default, then continue.

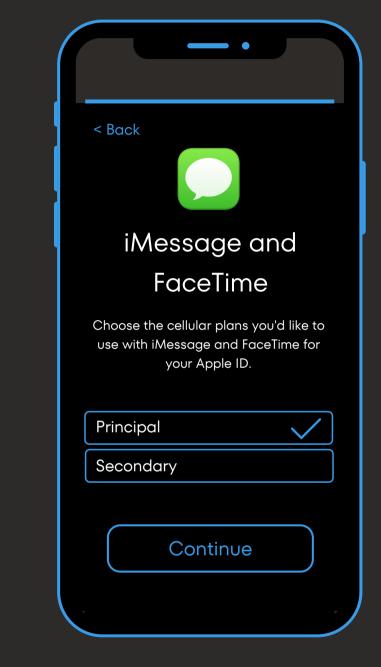

Select your primary number as your Apple ID and continue.

| < Back                                                                                                    |
|----------------------------------------------------------------------------------------------------|
| Cellular data                                                                                                    |
| Select your default number for cellular<br>data. For optimal coverage, you can<br>activate the backup connection via<br>cellular data. |
| Principal                                                                                                    |
| Secondary 🗸                                                                                                    |
|                                                                                                    |
| Enable cellular data switching                                                                                                    |
| Continue                                                                                                    |
|                                                                                                    |

Select your secondary number to use the data on your Simweb card. Remember to leave data switching disabled to avoid overages.

## QR code installation (3/3)

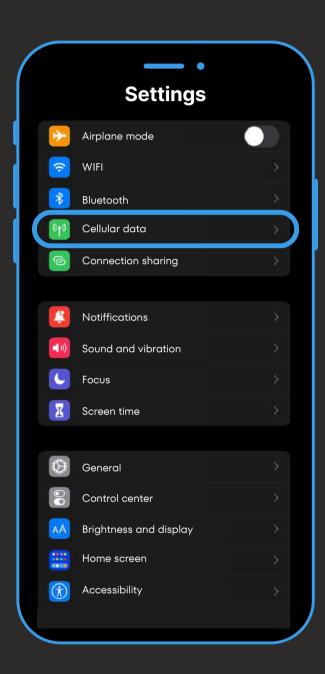

Click on "cellular data" in your settings.

| Cellular da                 | ta        |  |
|-----------------------------|-----------|--|
| Cellular data               |           |  |
| Connection sharing          | YES >     |  |
|                             |           |  |
| Default line                | Principal |  |
| SIM cards                   |           |  |
| Principal                   | YES 🕉     |  |
| Used as "secondary"         | NO >      |  |
| Add an eSIM card            |           |  |
| Cellular data for principal |           |  |
| Current period              | 72 GB     |  |
| Abroad, over the period     | 1,2 GB    |  |
| Applications                |           |  |
|                             |           |  |

Then set up your SIM / eSIM cards as you wish via these three tabs. From this tab :

Change the SIM / eSIM card on which you wish to receive your cellular data.

From this tab :

- Uncheck "activate this number" to avoid out-of-plan calls.
- Or uncheck "data abroad" to remain reachable by message / call on your main SIM (may be subject to out-of-plan charges).

From this tab :

- Decide whether or not to activate your Simweb eSIM card.
- Remember to activate data abroad.
- Rename your card's label to "Simweb" to facilitate future use.

You can disable the apps you don't need to avoid unnecessary data consumption.

# Usage Tracking and Top-Ups

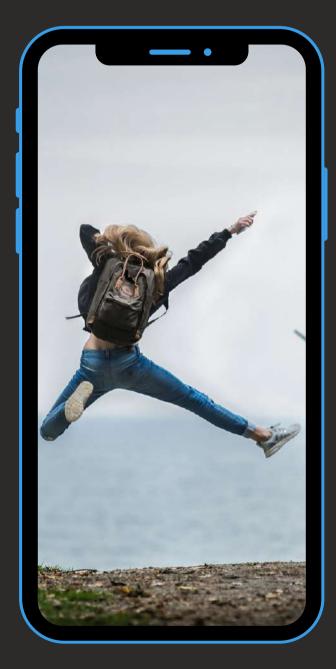

#### To track your usage in real-time:

Log in to your personal area on our website Simweb, then go to "My Account" and "my eSIM cards" to monitor your usage.

#### <u>To top up your Simweb eSIM card:</u>

Visit our website Simweb, then go to "Our eSIM cards". Select the geographical area and the plan you want, then choose the card on which to top up your plan (Find your cards under "My eSIM cards" in the "my account" tab).

The top-up will apply instantly to your Simweb card. Remember to order it at the right time.

If your Simweb card is no longer installed in your phone : Log in to your personal space on our website, then find the QR code / manual code in "My eSIM cards" to re-download your Simweb eSIM.

Please note: The eSIM card can only be installed a maximum of 5 times. Beyond that, you'll need to recommend a new Simweb card. We therefore advise you to keep your card registered in your phone.

## Manual code installation (1/2)

| Set         | • tings               | Q         |
|-------------|-----------------------|-----------|
| Sar         | nsung account         | 8         |
|             | Connections           | $\square$ |
|             | Connected devices     |           |
| 8           | Modes and routines    |           |
|             | Sounds and vibrations |           |
|             | Notifications         |           |
|             | Screen                |           |
|             | Wallpaper and style   |           |
| <b>(7</b> ) | Themes                |           |

Open "connections" (or "network and internet") from your smartphone's settings.

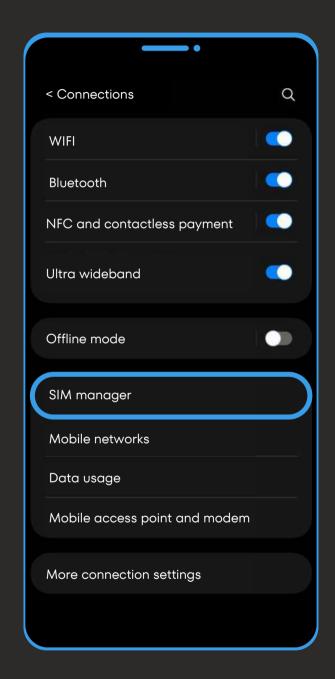

Then click on "SIM manager" (or on "+" next to "mobile network").

| < SIM m                                 | anaaer                                                               |
|-----------------------------------------|----------------------------------------------------------------------|
|                                         |                                                                      |
|                                         | SIM card                                                             |
|                                         | SIM 1<br>Operator<br>+00 0 00 00 00 00                               |
| eS                                      | SIM                                                                  |
|                                         | Add an eSIM                                                          |
|                                         | Download an eSIM to connect to<br>mobile networks without a SIM card |
| Pro                                     | eferred SIM cards                                                    |
| C                                       | Calls                                                                |
| ~~~~~~~~~~~~~~~~~~~~~~~~~~~~~~~~~~~~~~~ | 1essages                                                             |
| ~                                       | 1obile data                                                          |
|                                         |                                                                      |

Then click on "Add an eSIM" (or "download SIM card instead"), then "scan operator QR code" (or "next").

### Manual code installation (2/2)

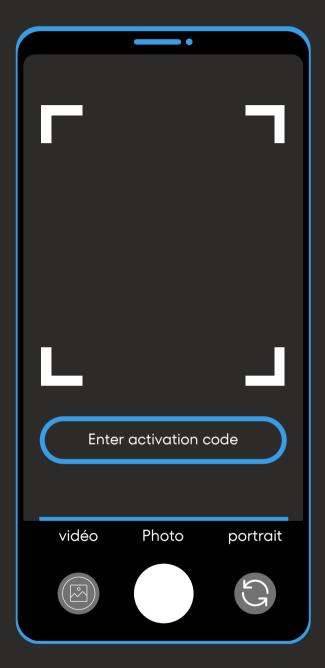

Click on "Enter activation code" (or "Need help?" then "Enter data manually").

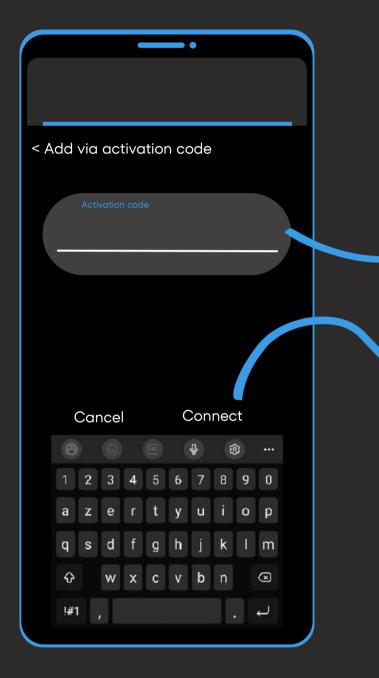

Once on this window, enter the manual code received with the QR code.

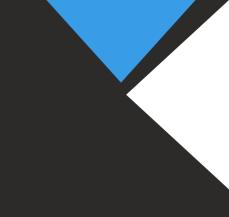

#### Example of manual code :

In "activation code" enter the full activation code.

Then click on "Connect" to activate your eSIM.

To continue installation, go to step 2 on the next page.

If the phone asks you to, add an APN with the following information: name: "Simweb"; APN: "mbb" then validate.

### QR code installation (1/2)

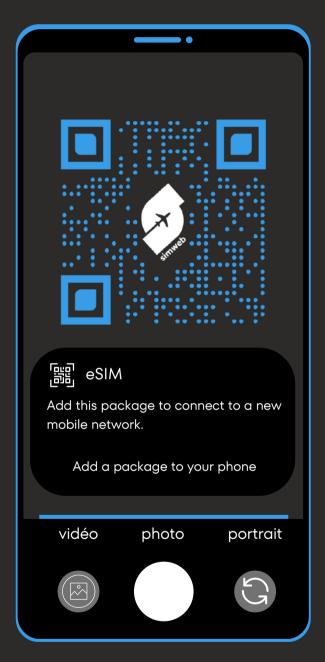

Scan the QR code received by e-mail, then click on the tab to add a new package.

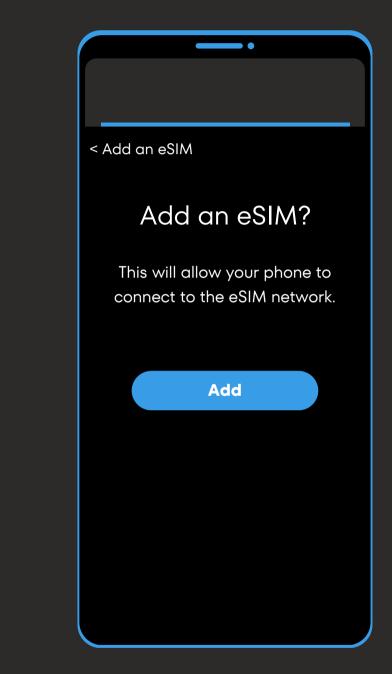

Activate your eSIM card by clicking on "Add".

If the phone asks you to, add an APN with the following information: name: "Simweb"; APN: "mbb" then validate.

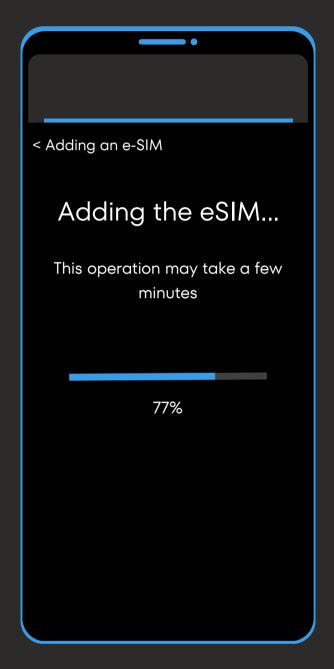

Wait a few minutes for your eSIM card to install itself.

### QR code installation (2/2)

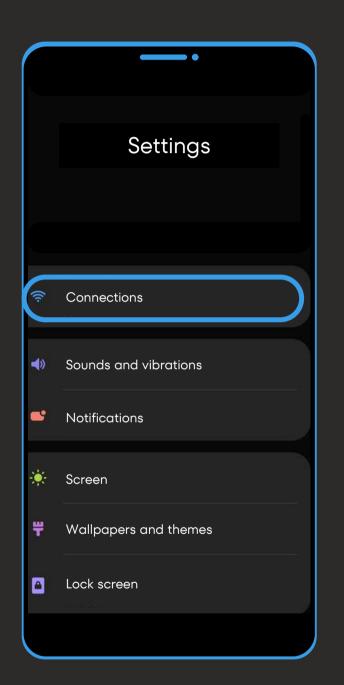

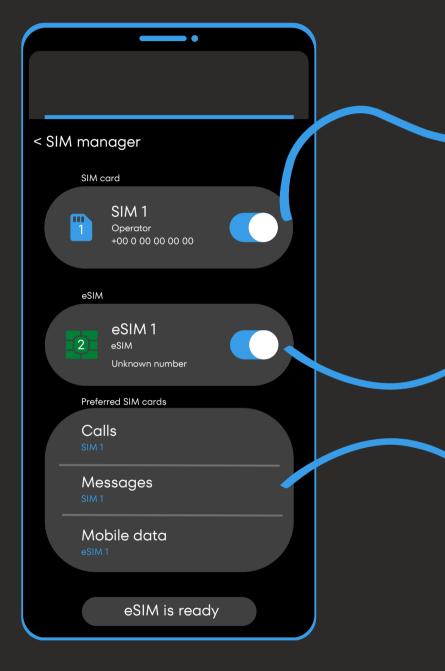

Open "Connections" (or "Network and Internet") from your smartphone settings, then "SIM Manager". Then set up your SIM / eSIM cards as you wish via these three tabs.

If the phone asks you to, add an APN with the following information: name: "Simweb"; APN: "mbb" then validate.

From this tab :

- Uncheck your main SIM to avoid out-of-plan calls.
- Or leave your main SIM activated if you wish to continue receiving calls and sms (may be subject to overages).

From this tab :

- Decide whether or not to activate your Simweb eSIM card.
- Rename your card's label to "Simweb" for easier future use.

From this tab :

Select the SIM card / eSIM on which to receive calls; sms and your mobile data.

• Cut off calls and sms and select your Simweb eSIM as "Mobile data" to avoid any overage.

# Usage Tracking and Top-Ups

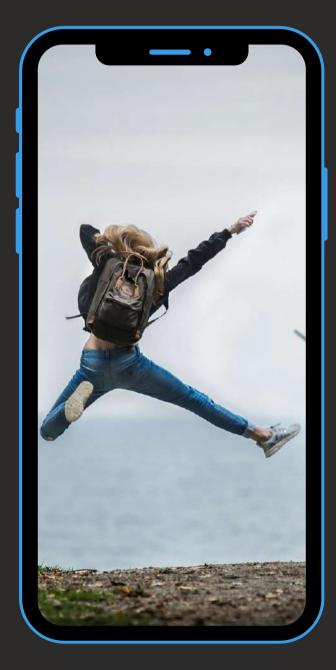

#### To track your usage in real-time:

Log in to your personal area on our website Simweb, then go to "My Account" and "my eSIM cards" to monitor your usage.

#### To top up your Simweb eSIM card:

Visit our website Simweb, then go to "Our eSIM cards". Select the geographical area and the plan you want, then choose the card on which to top up your plan (Find your cards under "My eSIM cards" in the "my account" tab).

The top-up will apply instantly to your Simweb card. Remember to order it at the right time.

If your Simweb card is no longer installed in your phone : Log in to your personal space on our website, then find the QR code / manual code in "My eSIM cards" to re-download your Simweb eSIM.

Please note: The eSIM card can only be installed a maximum of 5 times. Beyond that, you'll need to recommend a new Simweb card. We therefore advise you to keep your card registered in your phone.